# 教学相关系统操作手册

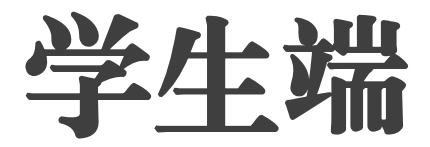

(第四版)

天府新区信息职业学院 教务处(制)

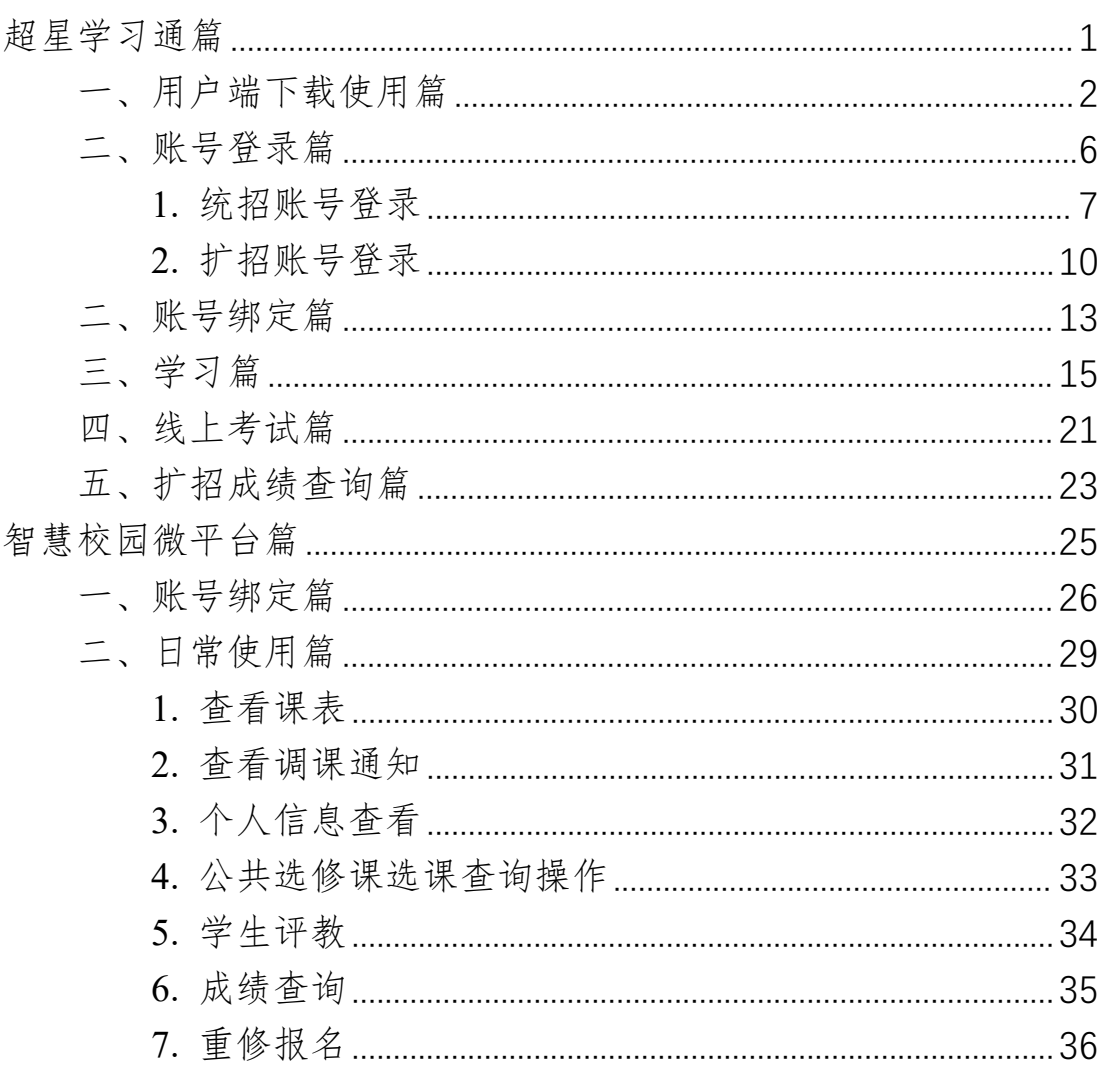

目录

## <span id="page-2-0"></span>超星学习通篇

# <span id="page-3-0"></span>、用户端下载使用篇

(1)**手机端在手机应用商店中搜索"超星学习通"下载即可,亦可直接扫描下方**

**二维码在浏览器中下载。**

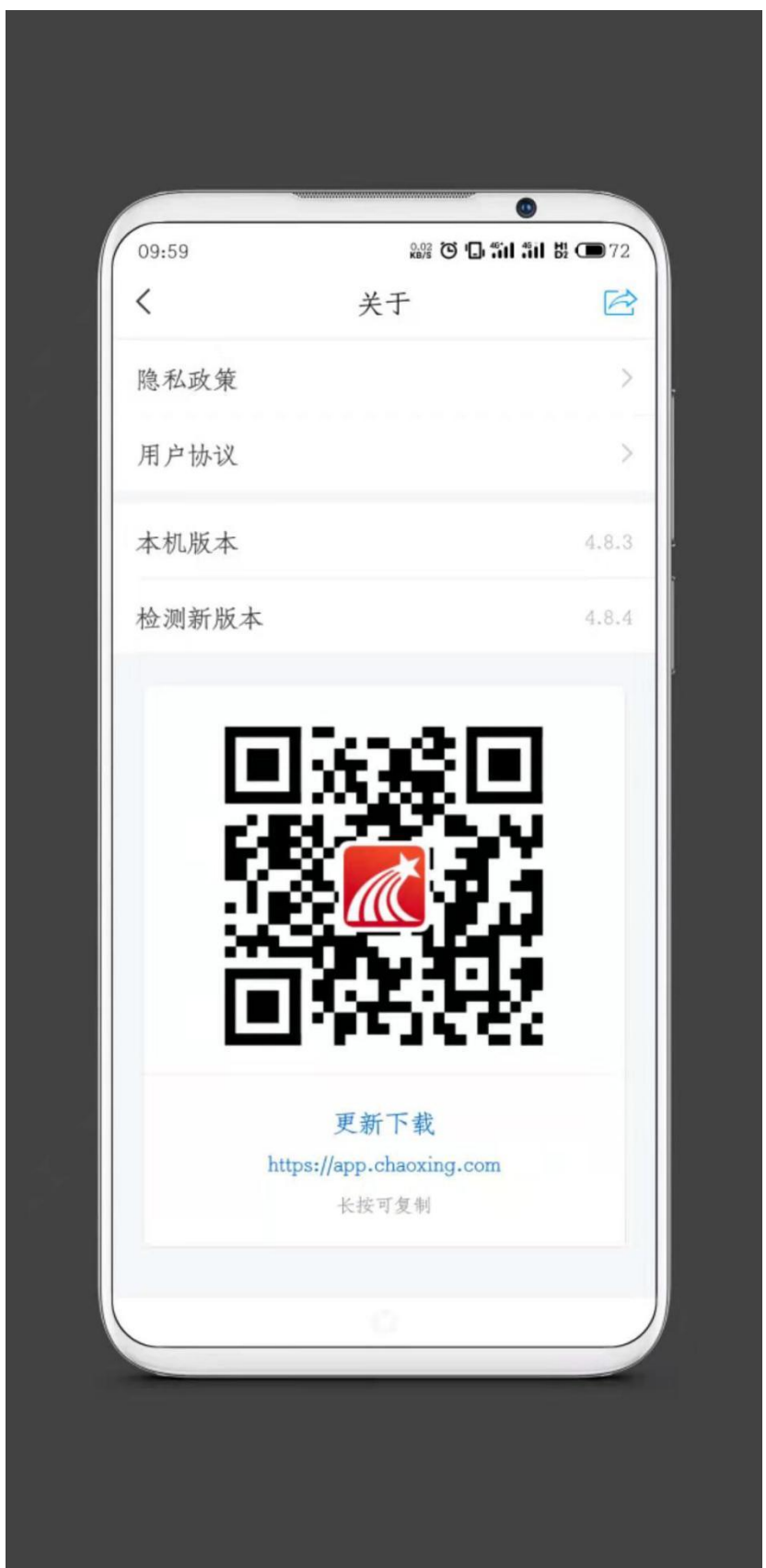

### (2)**电脑端为网站学习,进入相关网页登录账号进行学习。**

## **统招线上学习的网址为:http://txzy.fanya.chaoxing.com/portal**

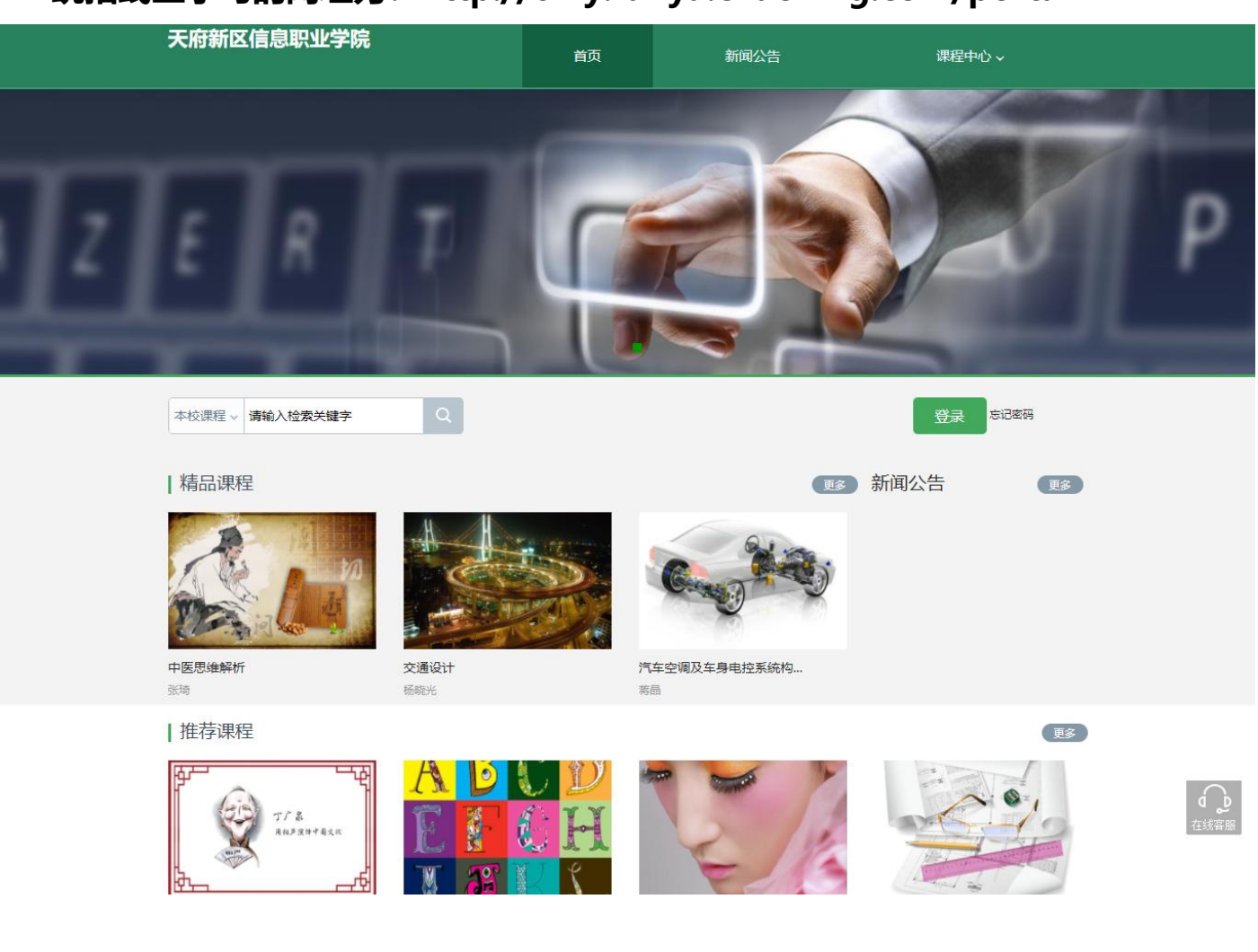

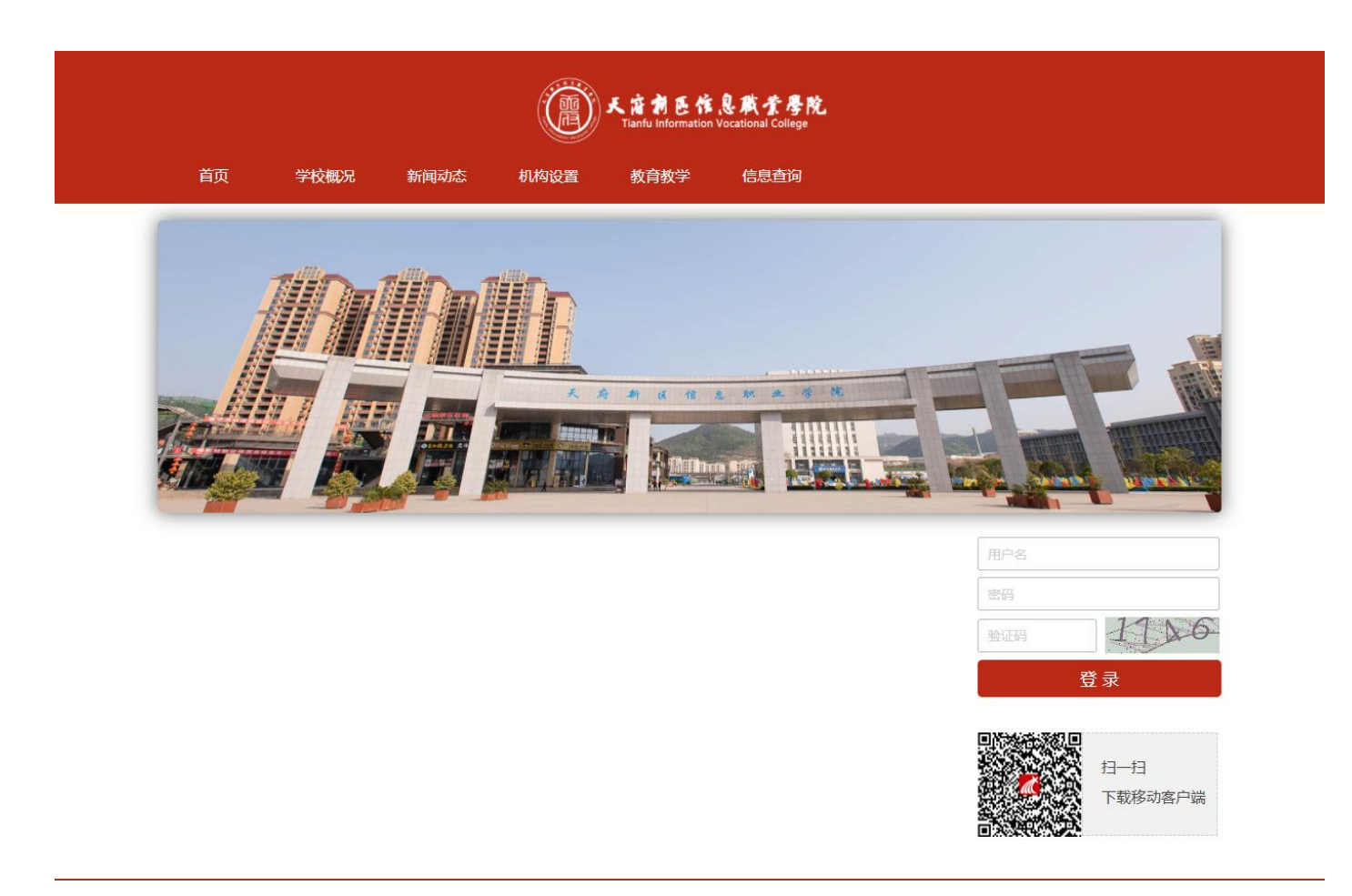

**扩招线上学习的网址:http://txzy.gzkz.chaoxing.com/mh**

# <span id="page-7-0"></span>二、账号登录篇

# <span id="page-8-0"></span>**1.**统招账号登录

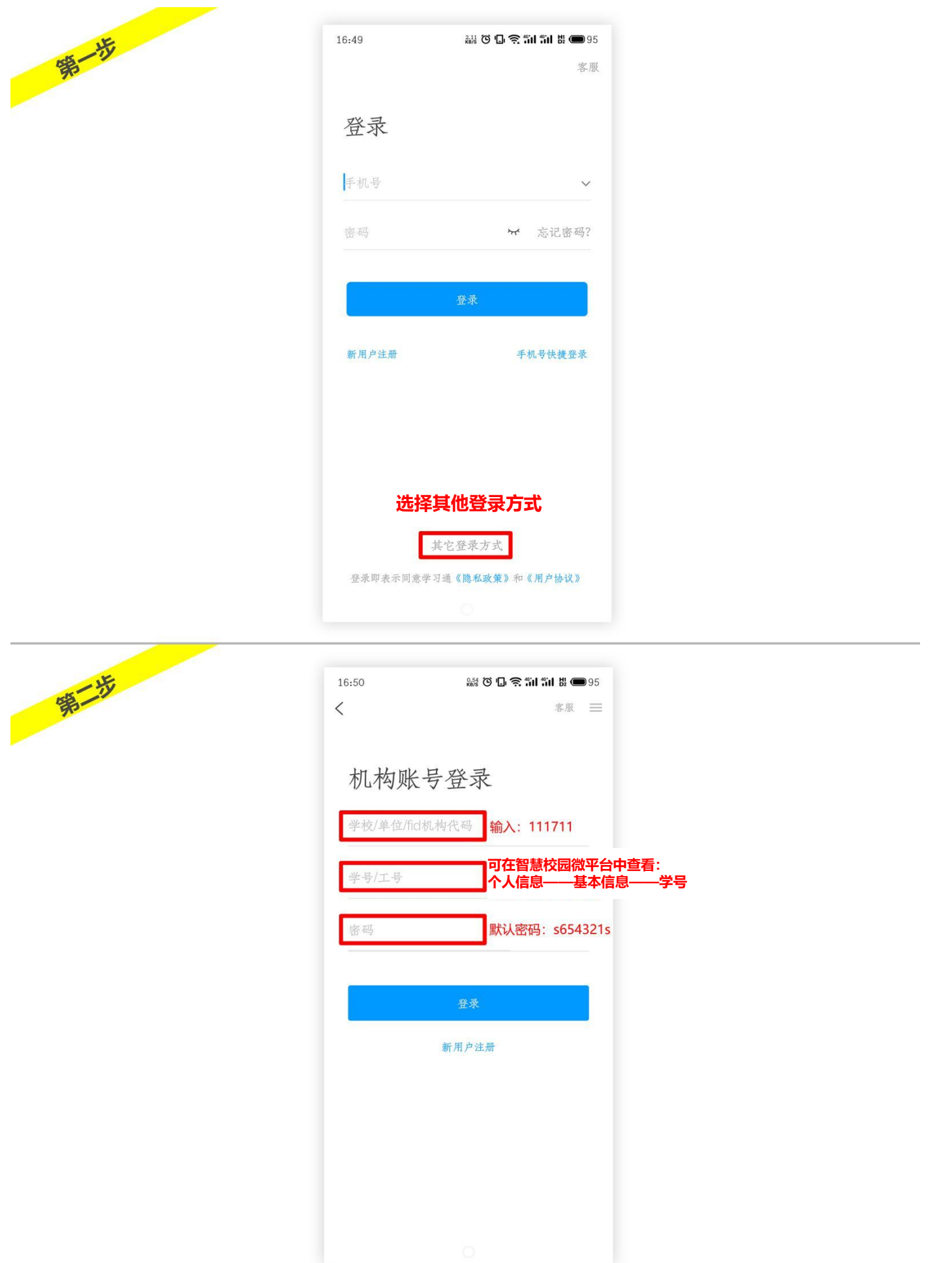

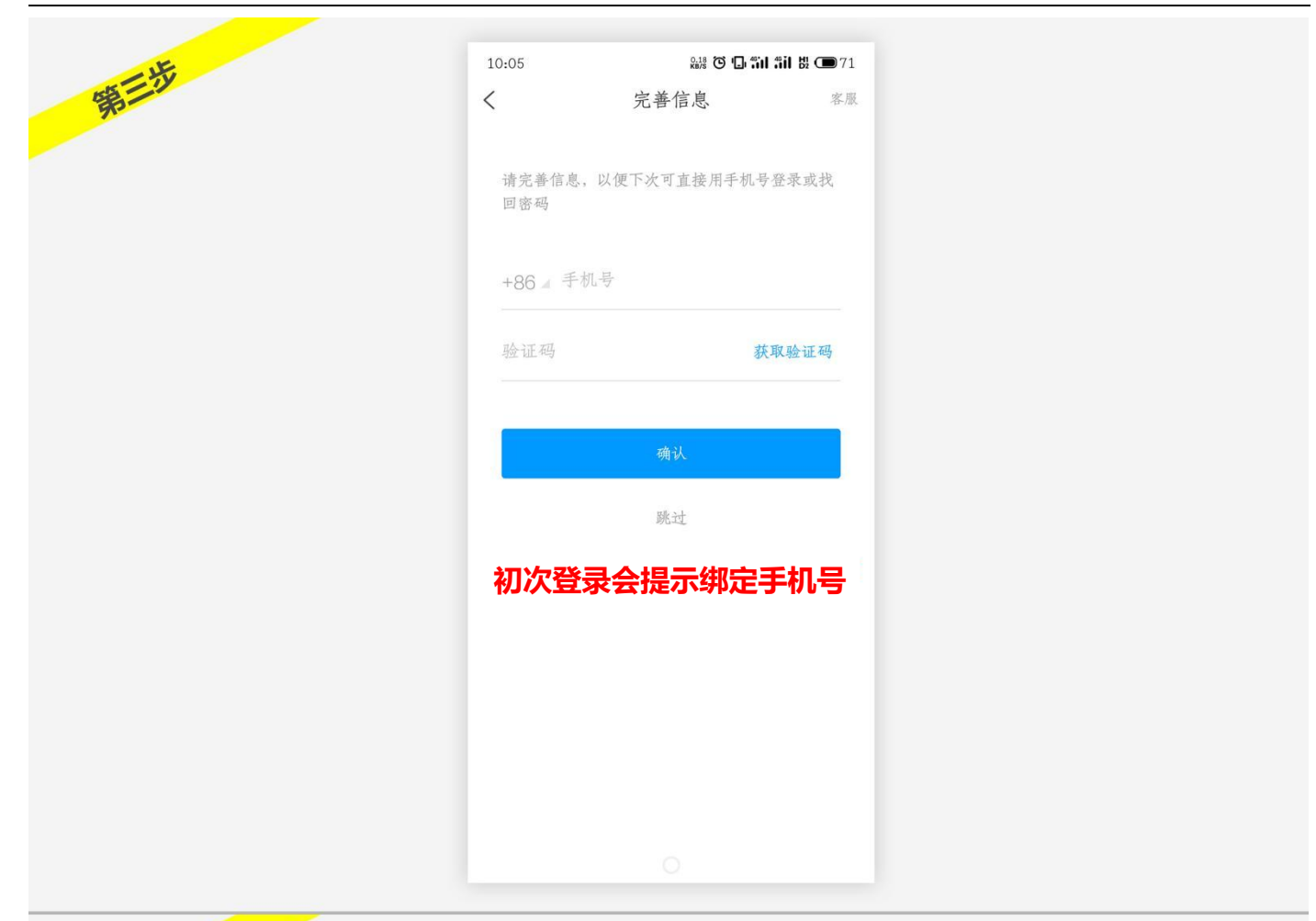

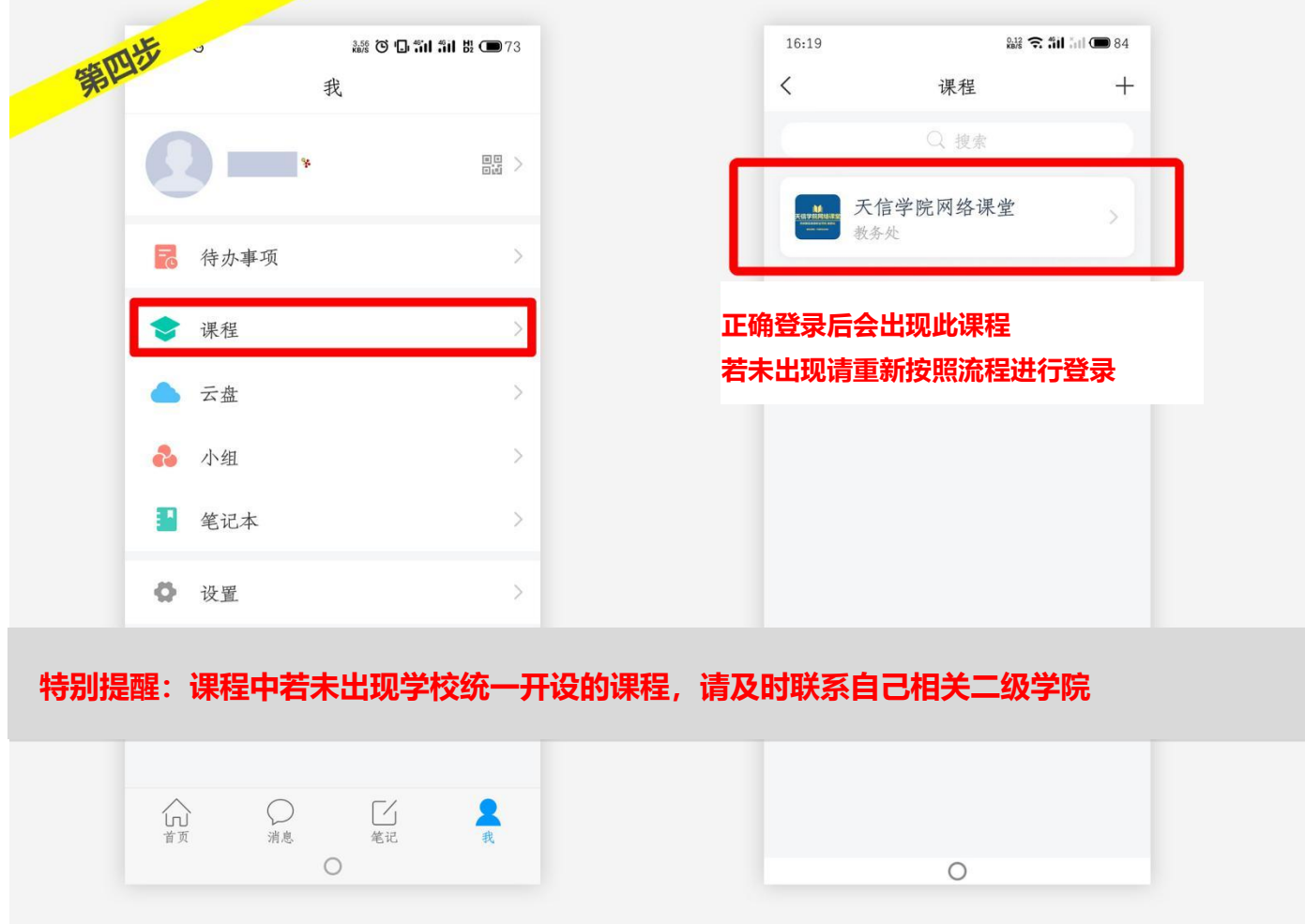

# <span id="page-11-0"></span>**2.**扩招账号登录

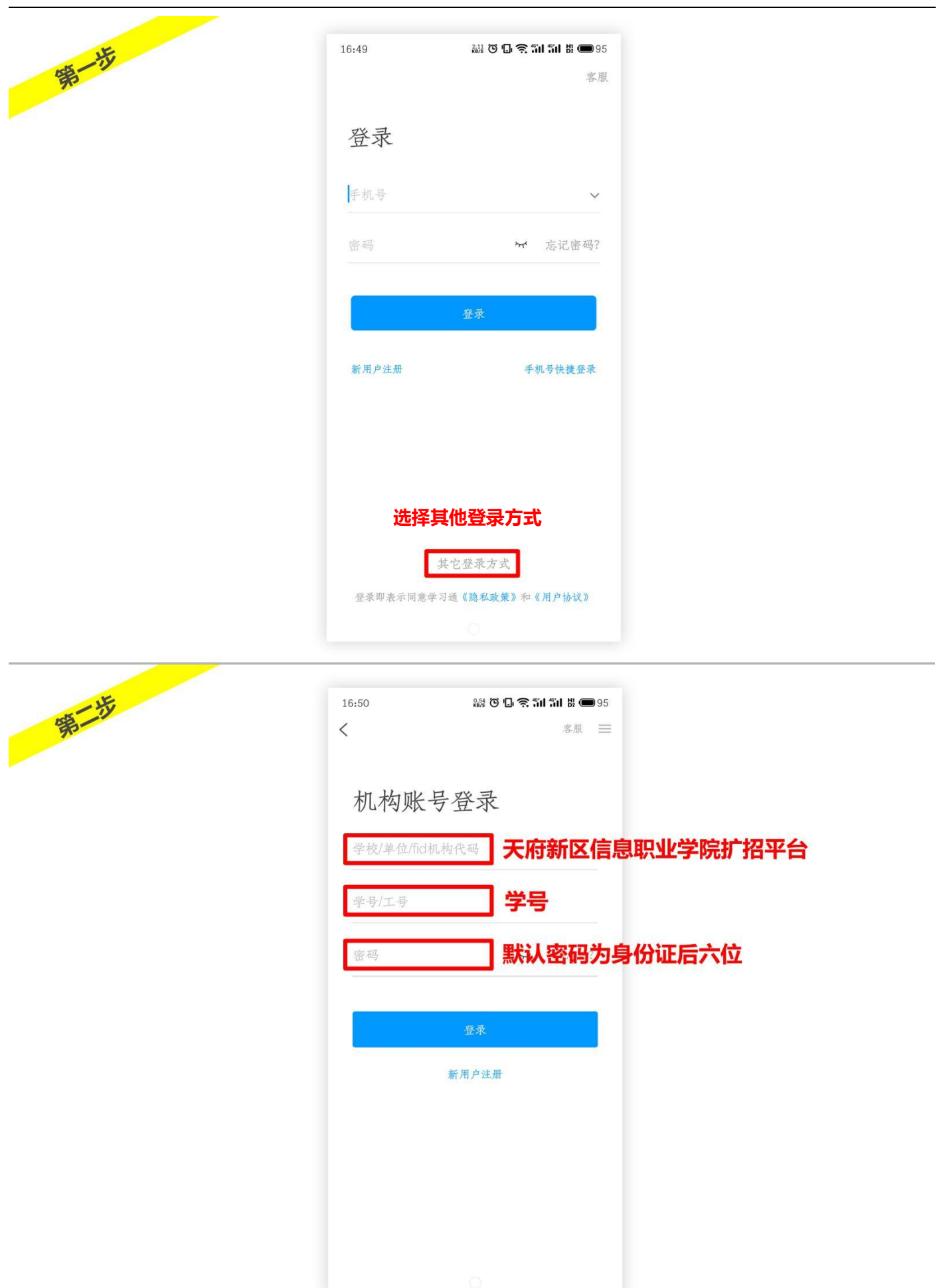

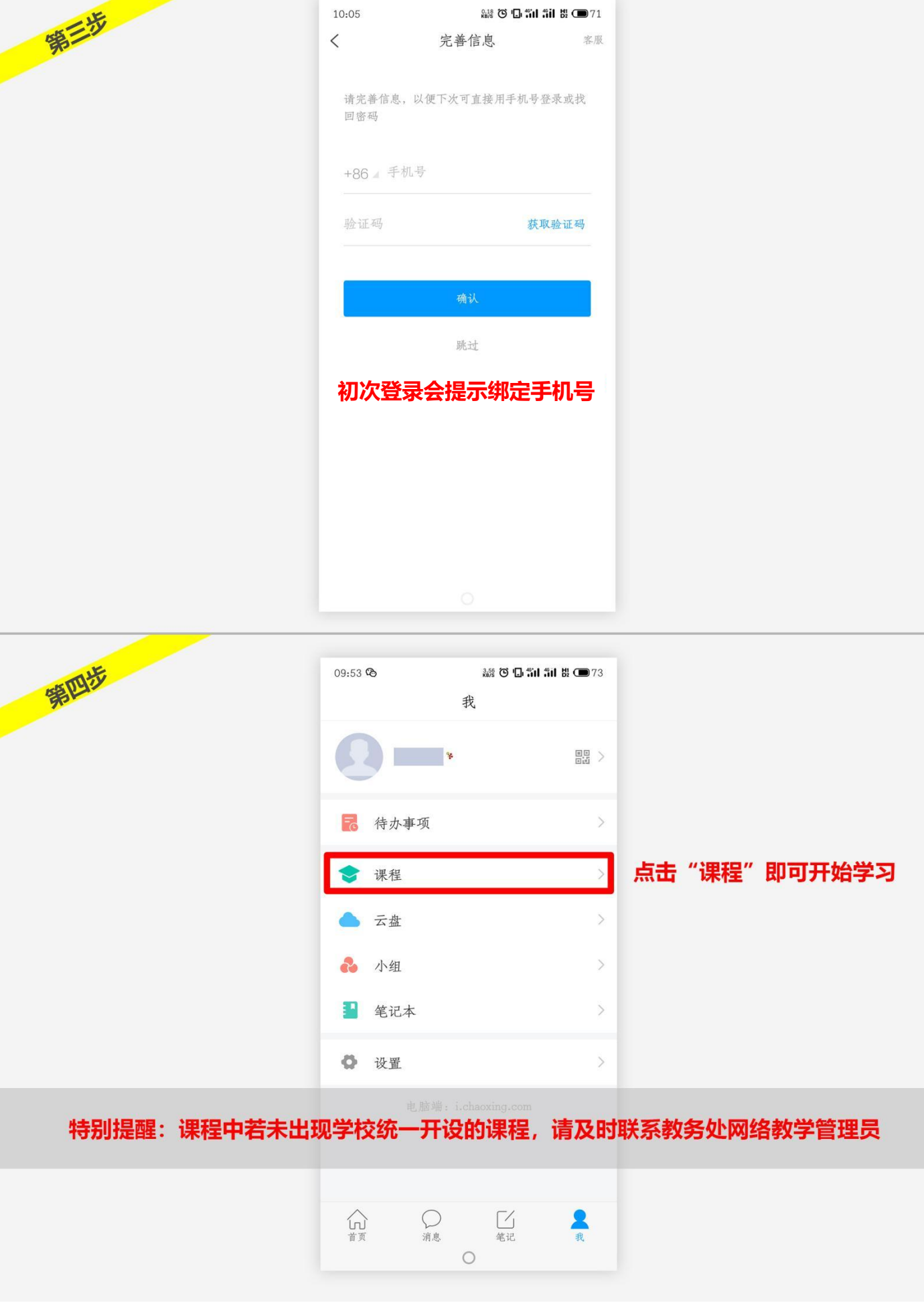

# <span id="page-14-0"></span>二、账号绑定篇

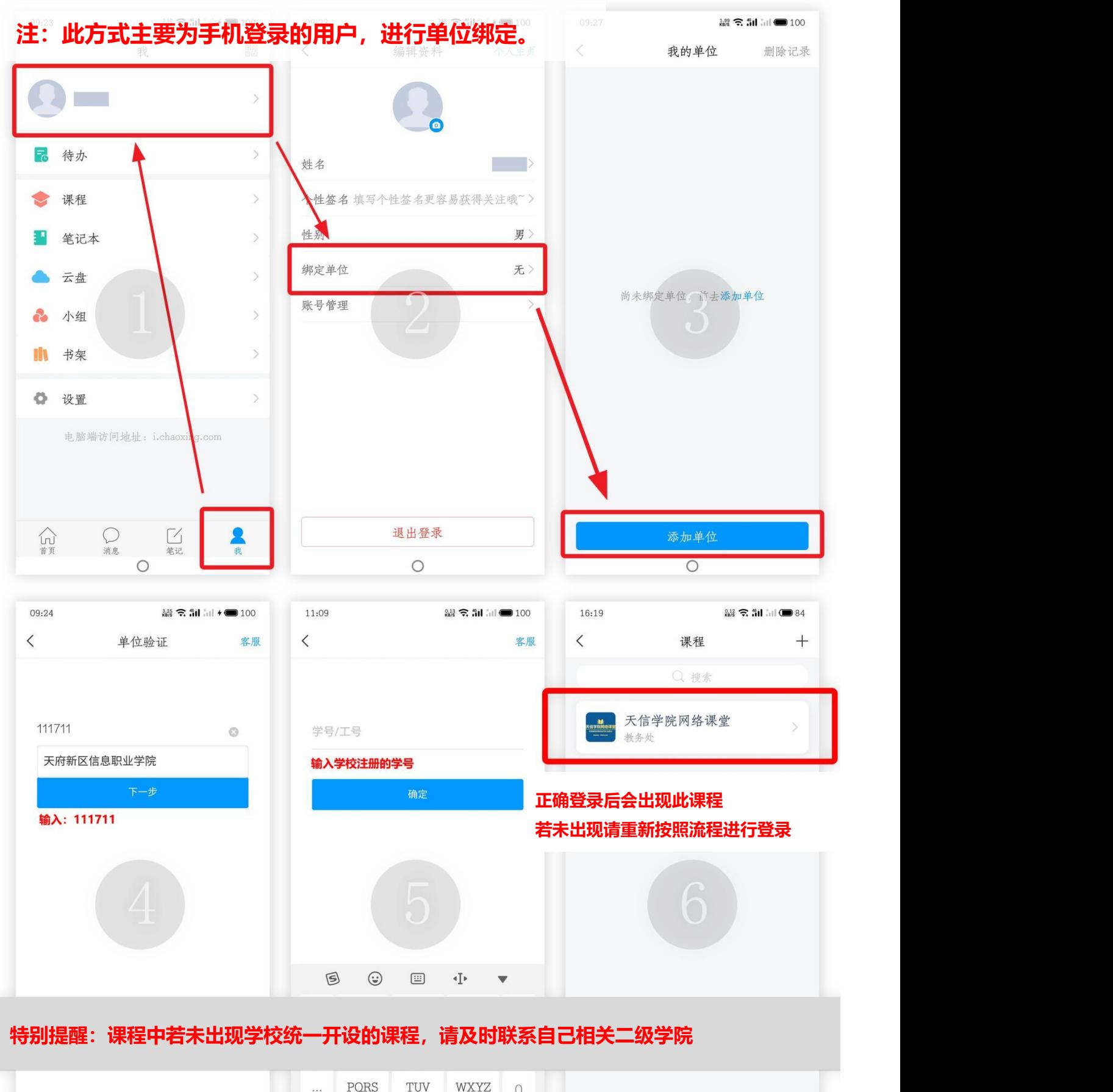

<span id="page-16-0"></span>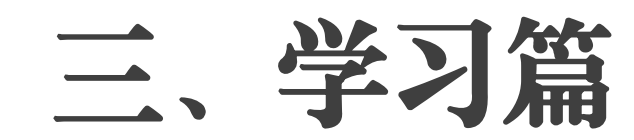

#### 此界面通知,和班级空间记录

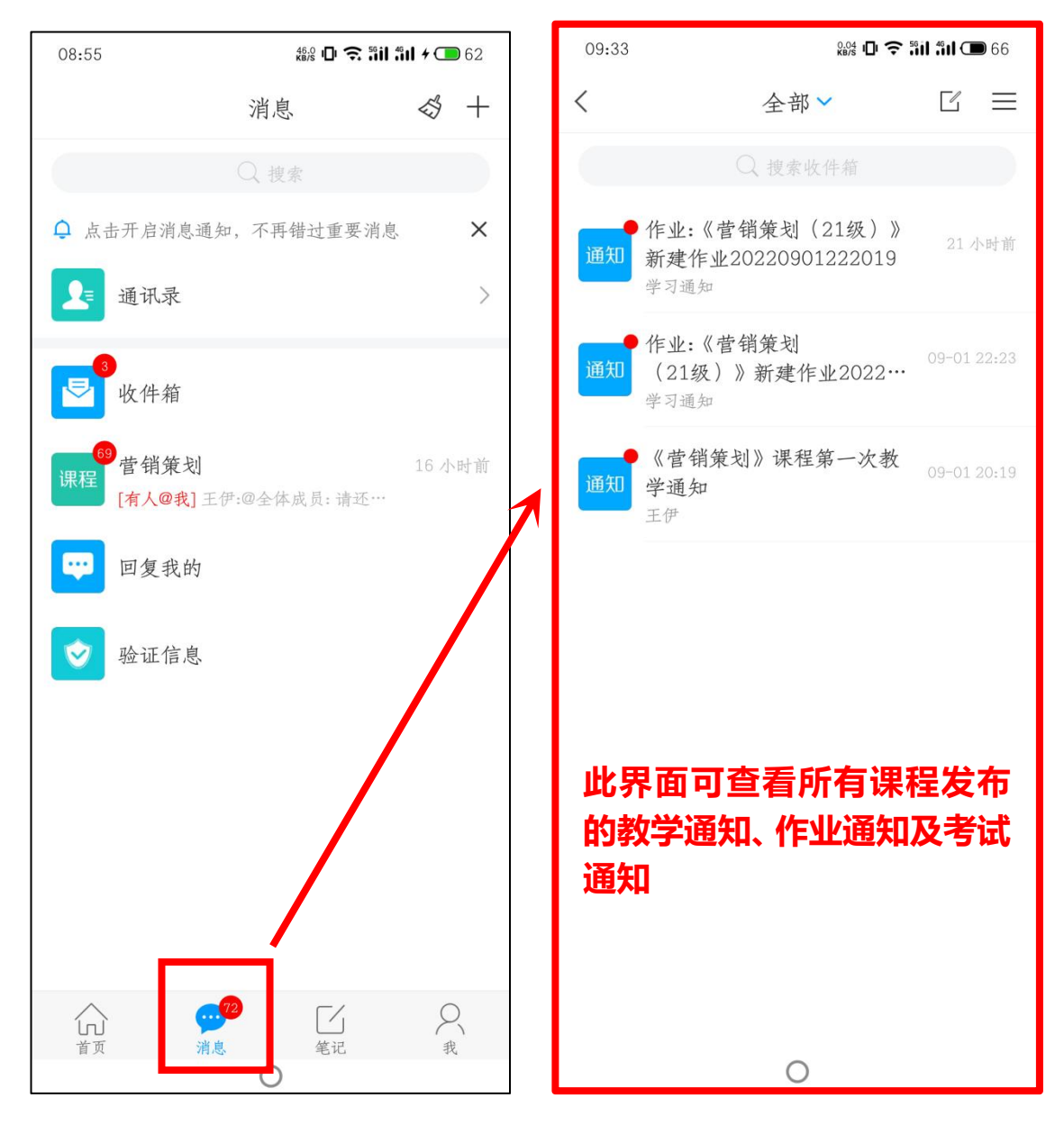

### 进入对应课程,在【章节】界面进行线上学习

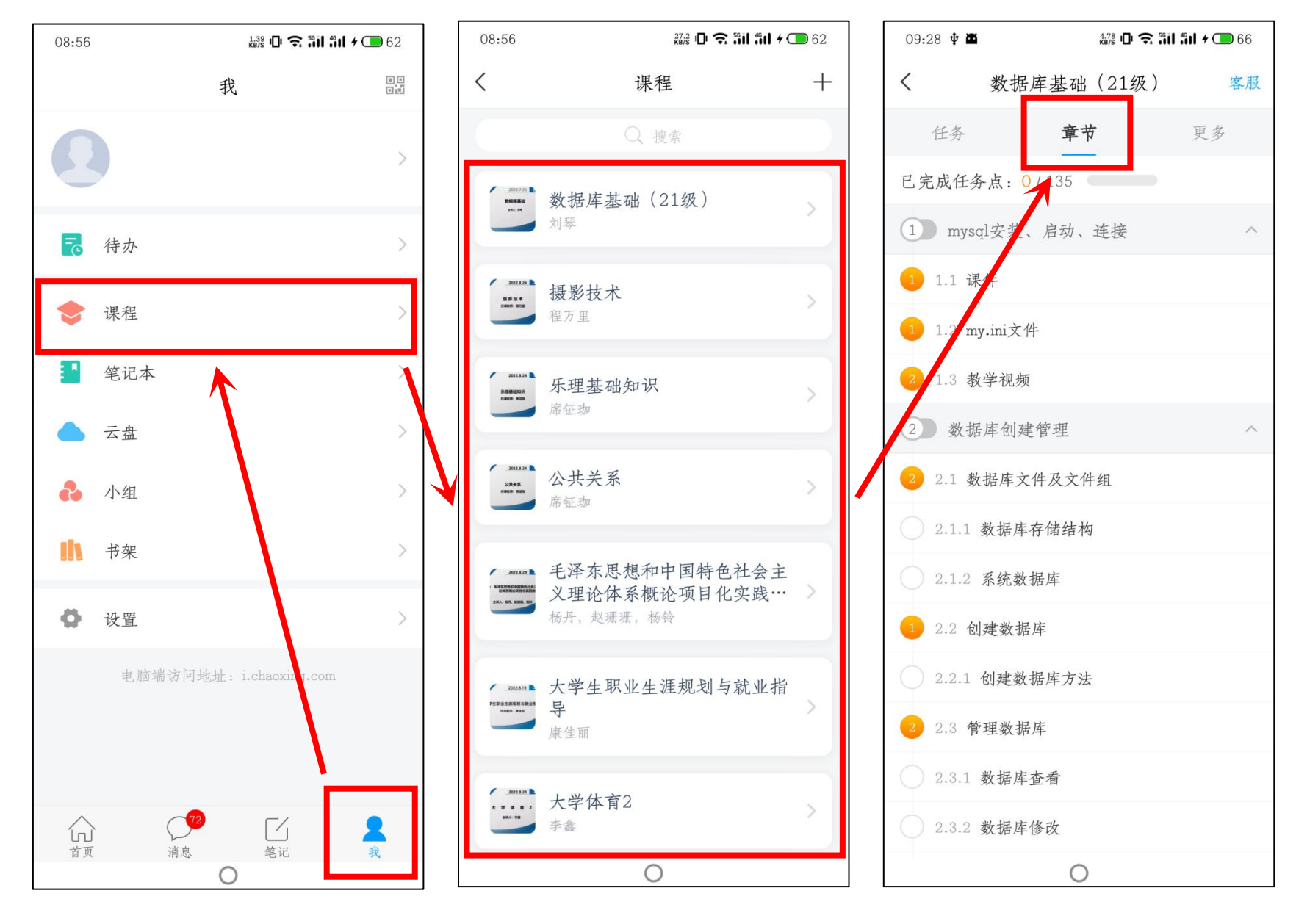

【任务】界面可查看课程相关教学活动

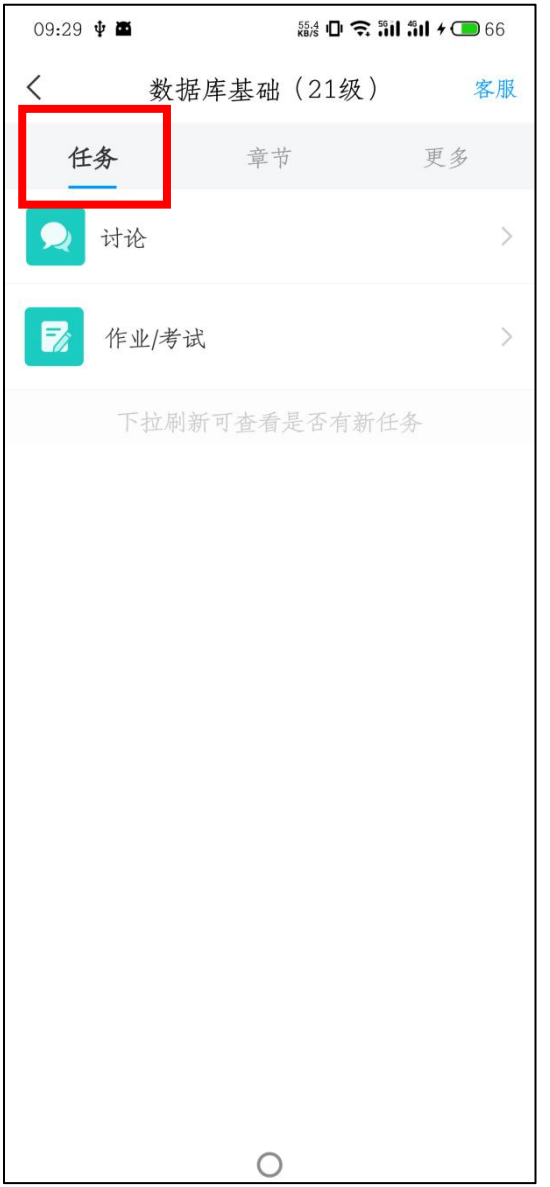

【更多】界面中【班级空间】为班级群聊,可与老师和同学进行更多的互动。

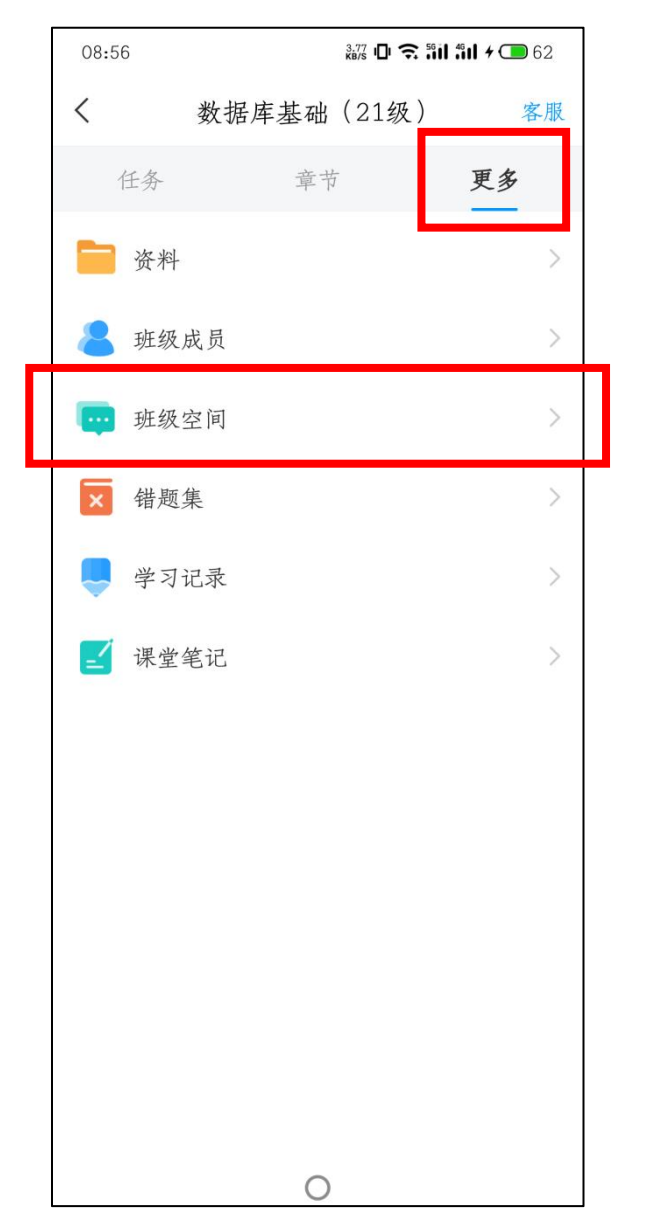

若正确登录账号后出现课程缺失,也可通过班级邀请码的形式加入课程。相关课程班级邀请码请联系辅导员。

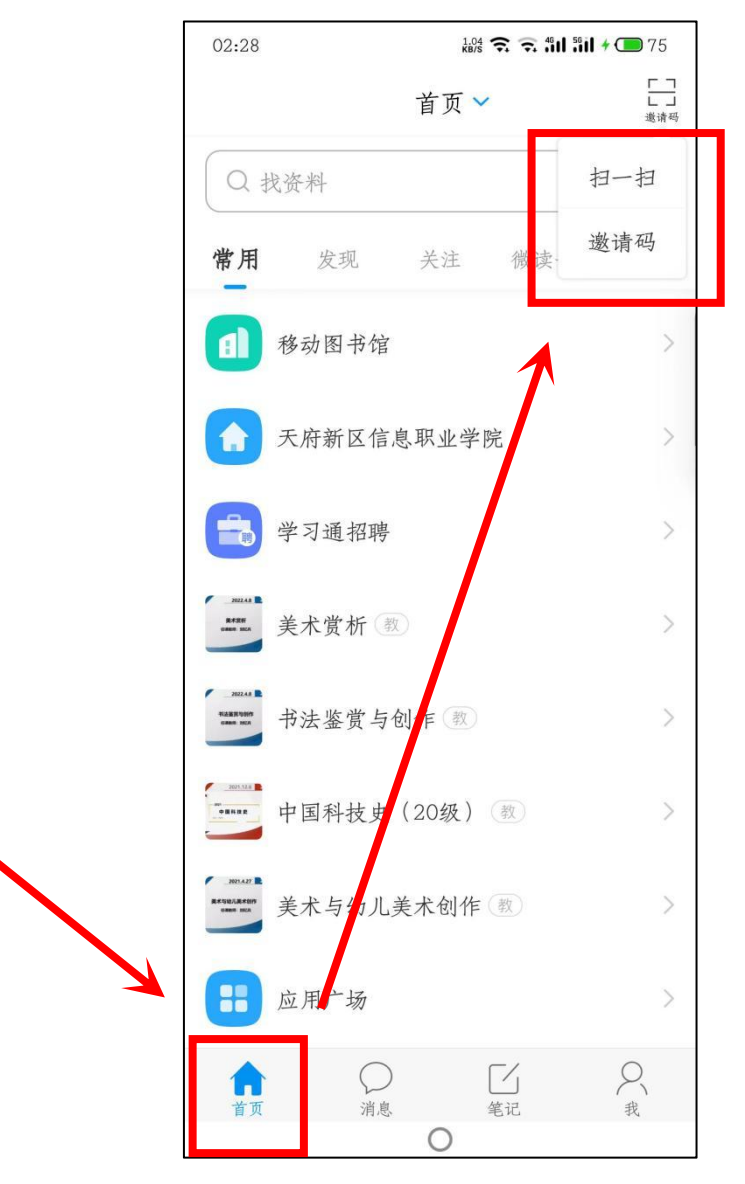

添加班级邀请码

# <span id="page-22-0"></span>四、线上考试篇

#### ●考试发布后, 学生的学习通会收到考试通知, 学生在APP中点击进入即可

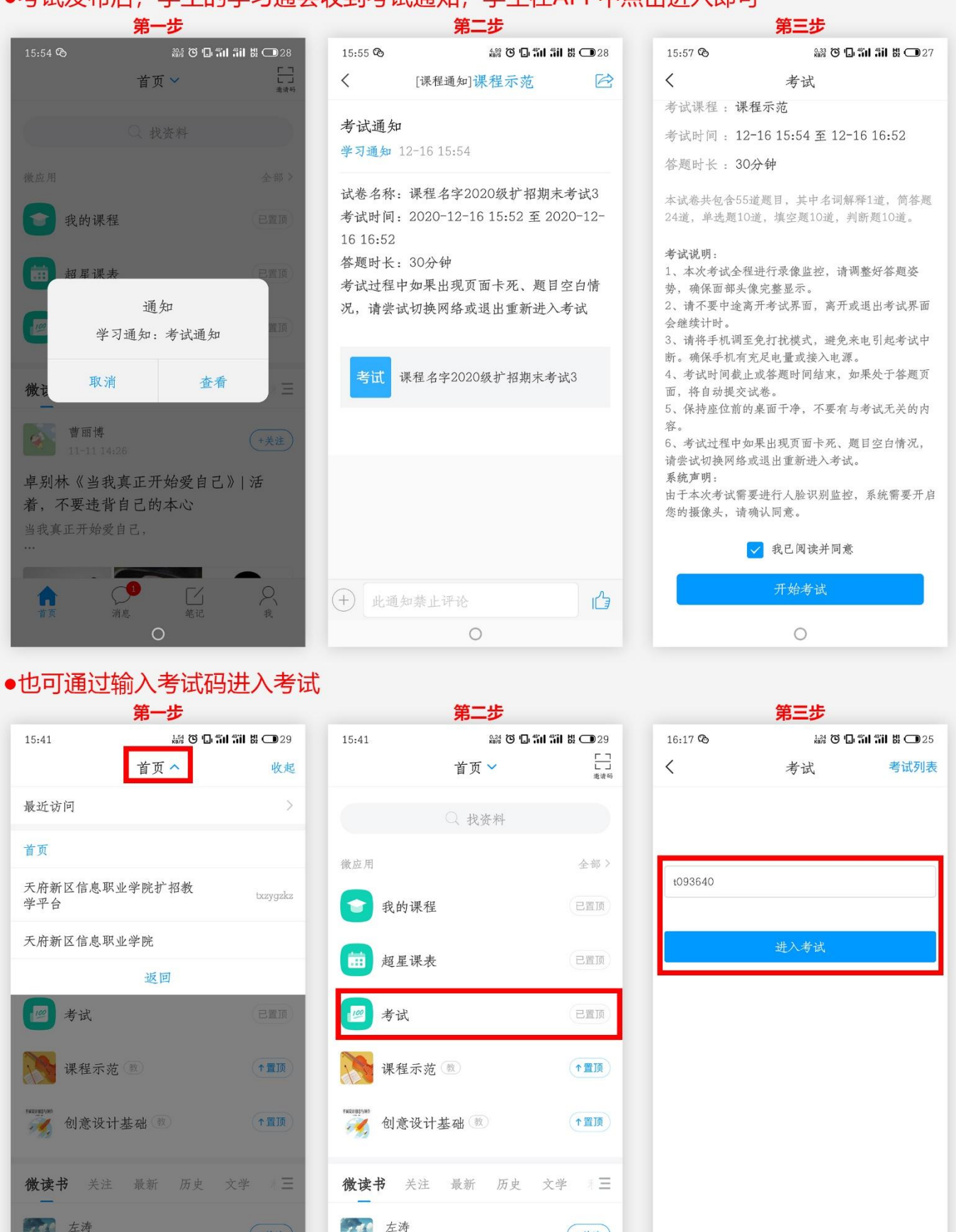

 $\circ$ 

 $\Box$ 

堂记

11-24 09:37

 $\bigcirc$ 消息

(+关注)

 $\mathcal{Q}$ 

 $\circ$ 

(+关注)

 $\alpha$ 

 $\circ$ 

# <span id="page-24-0"></span>五、扩招成绩查询篇

## 网页端:

天府新区信息职业学院扩招平台

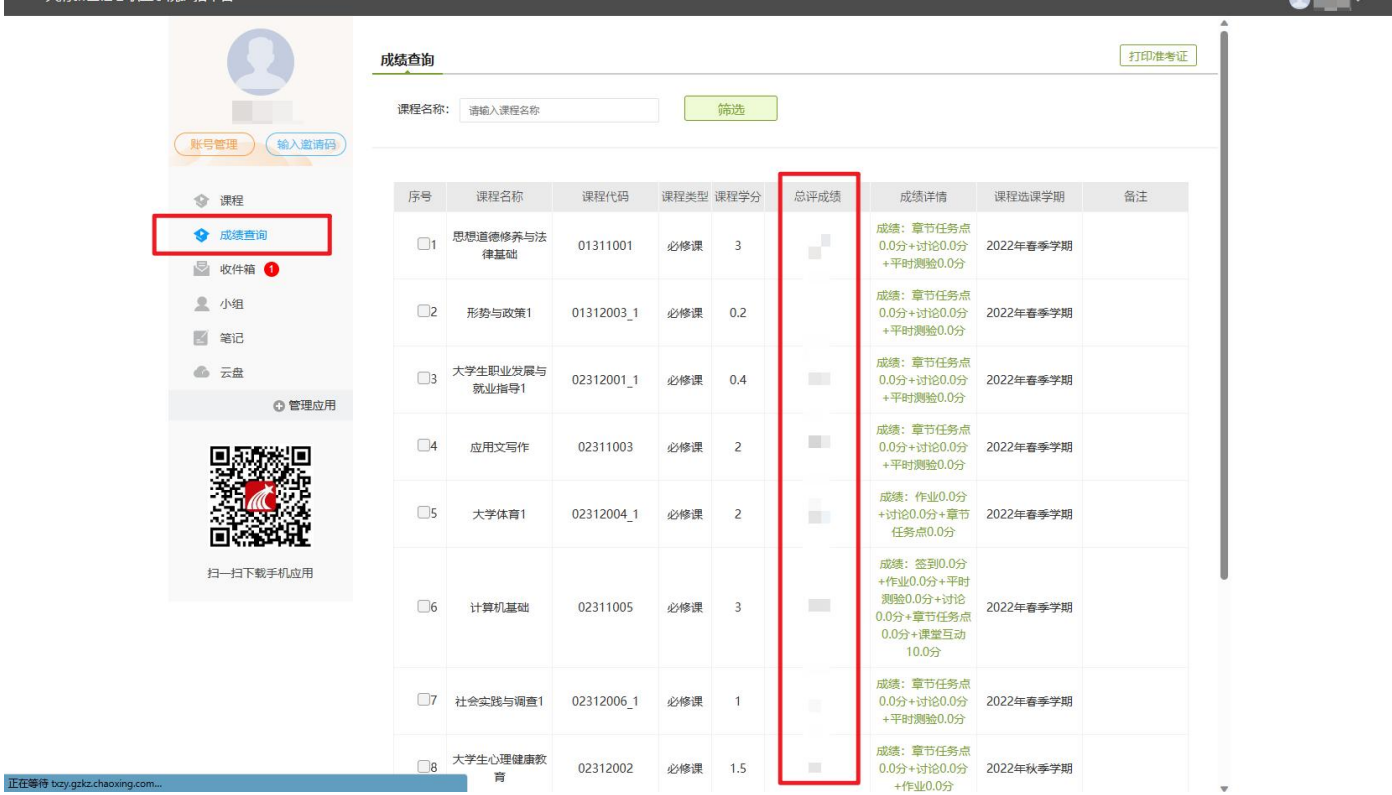

手机端:

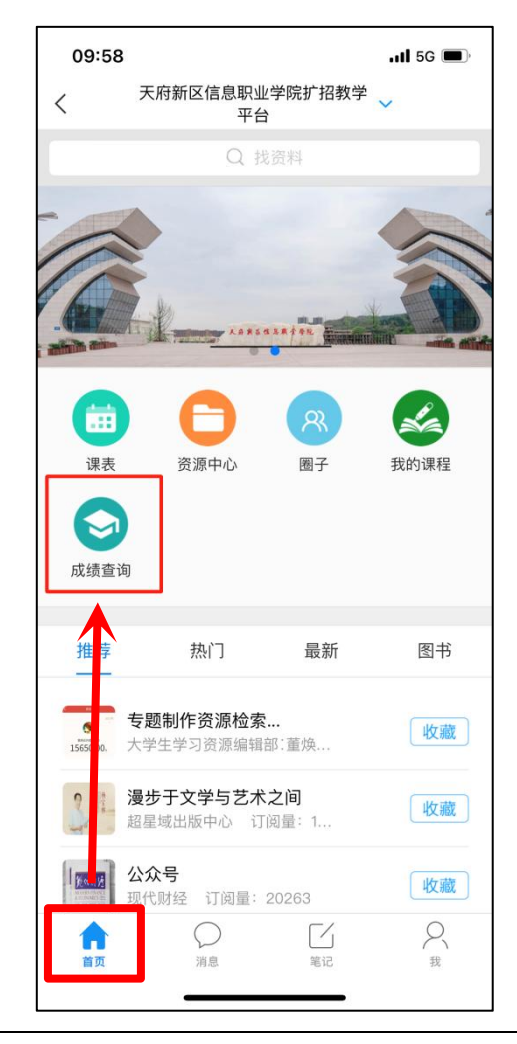

# <span id="page-26-0"></span>智慧校园微平台篇

<span id="page-27-0"></span>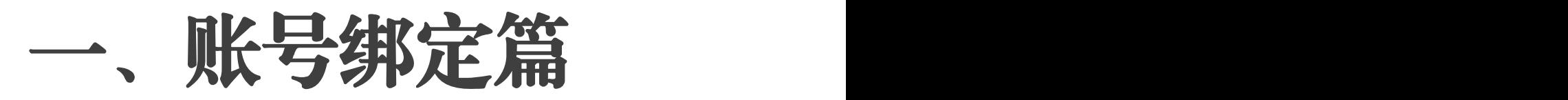

1.关注微信公众号:gowinsoft 或 智慧校园微平台

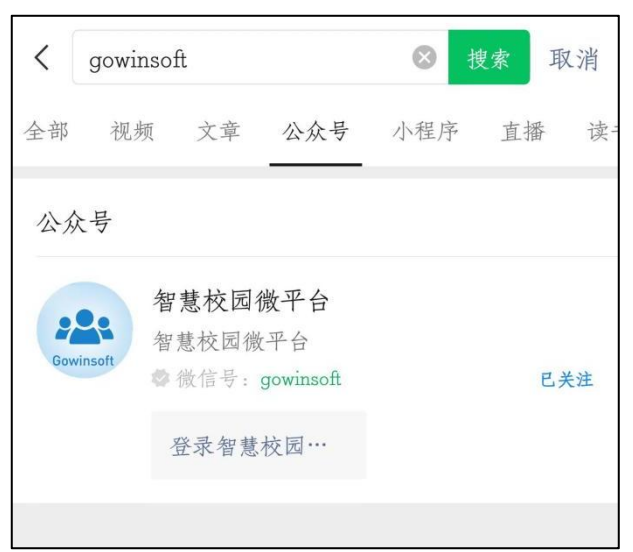

## 2.点击下方登录智慧校园平台

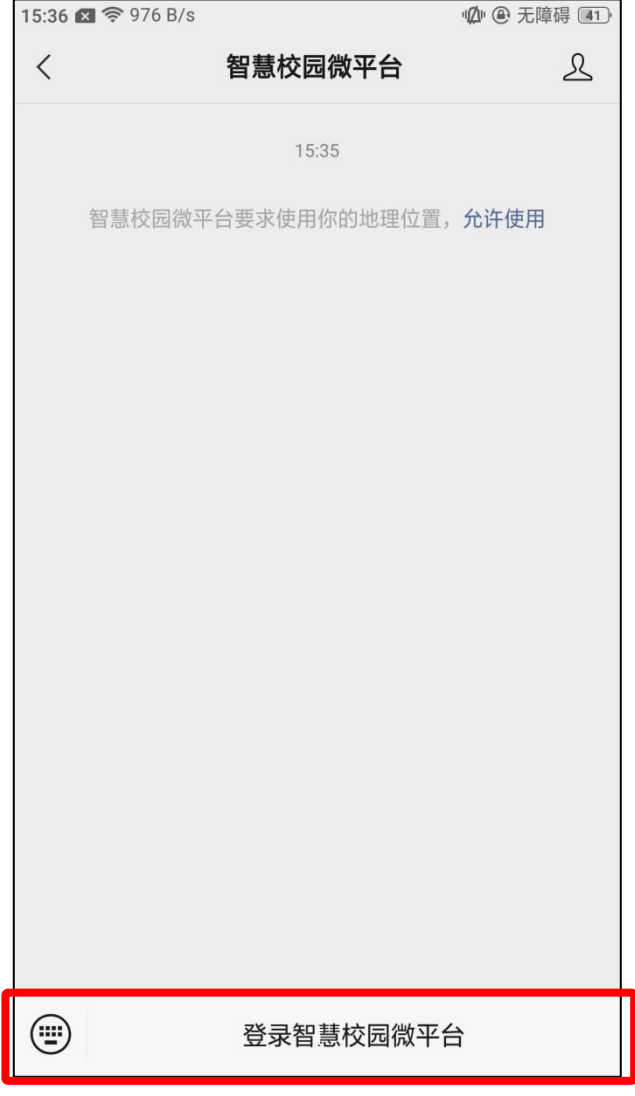

3.进行账号绑定,教师选择我是学生,绑定自己的姓名和学号(如发现账号

在系统不存在,请联系教务处)

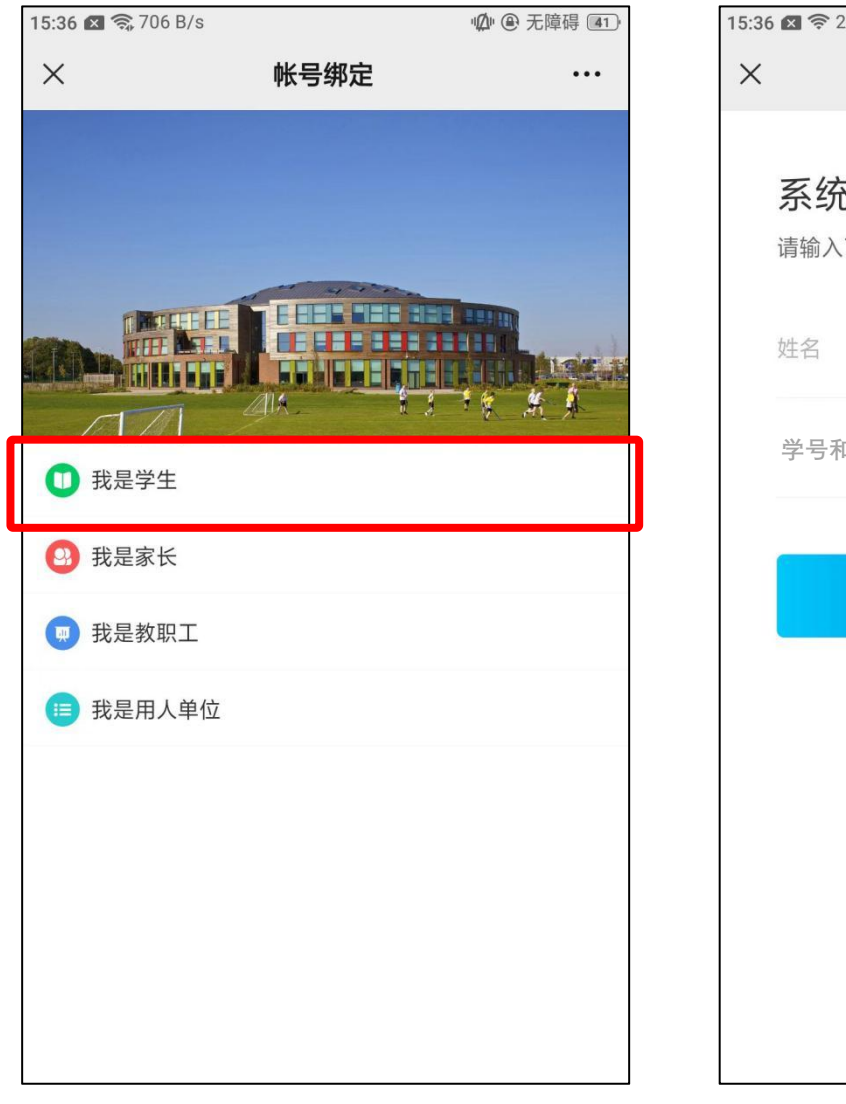

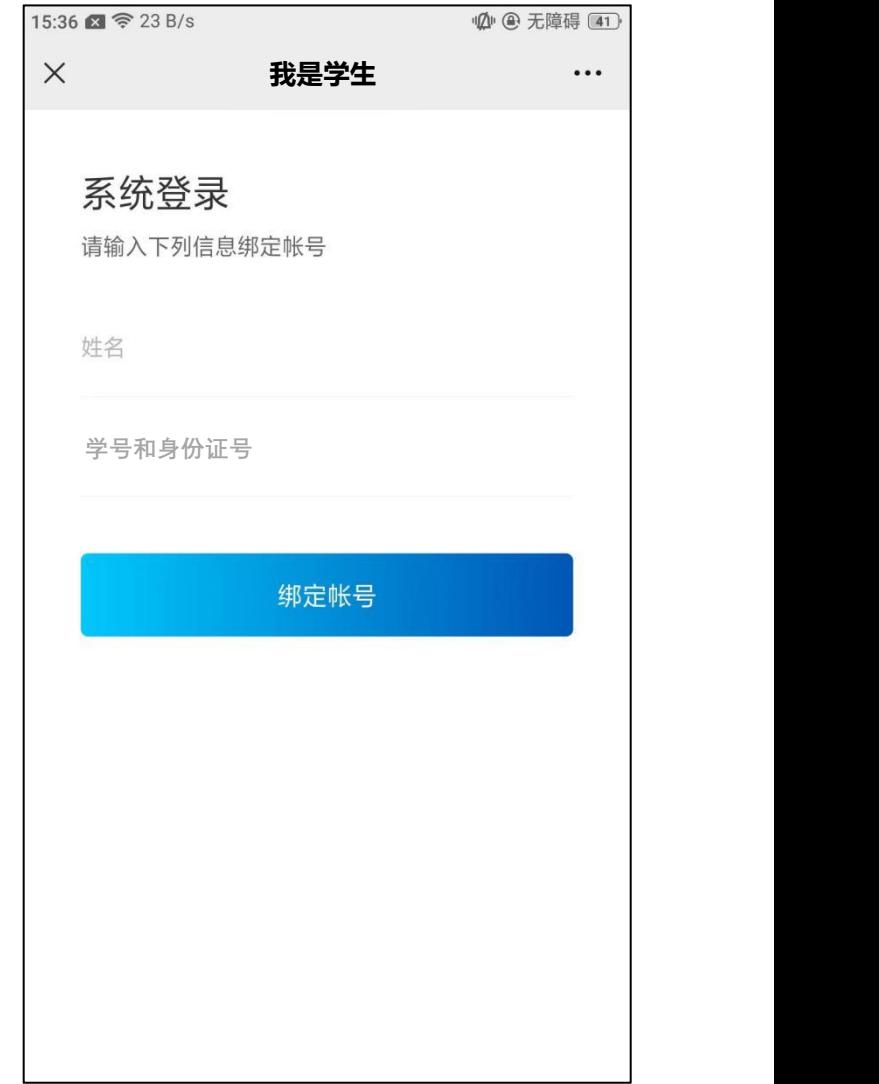

# <span id="page-30-0"></span>二、日常使用篇

## <span id="page-31-0"></span>**1.**查看课表

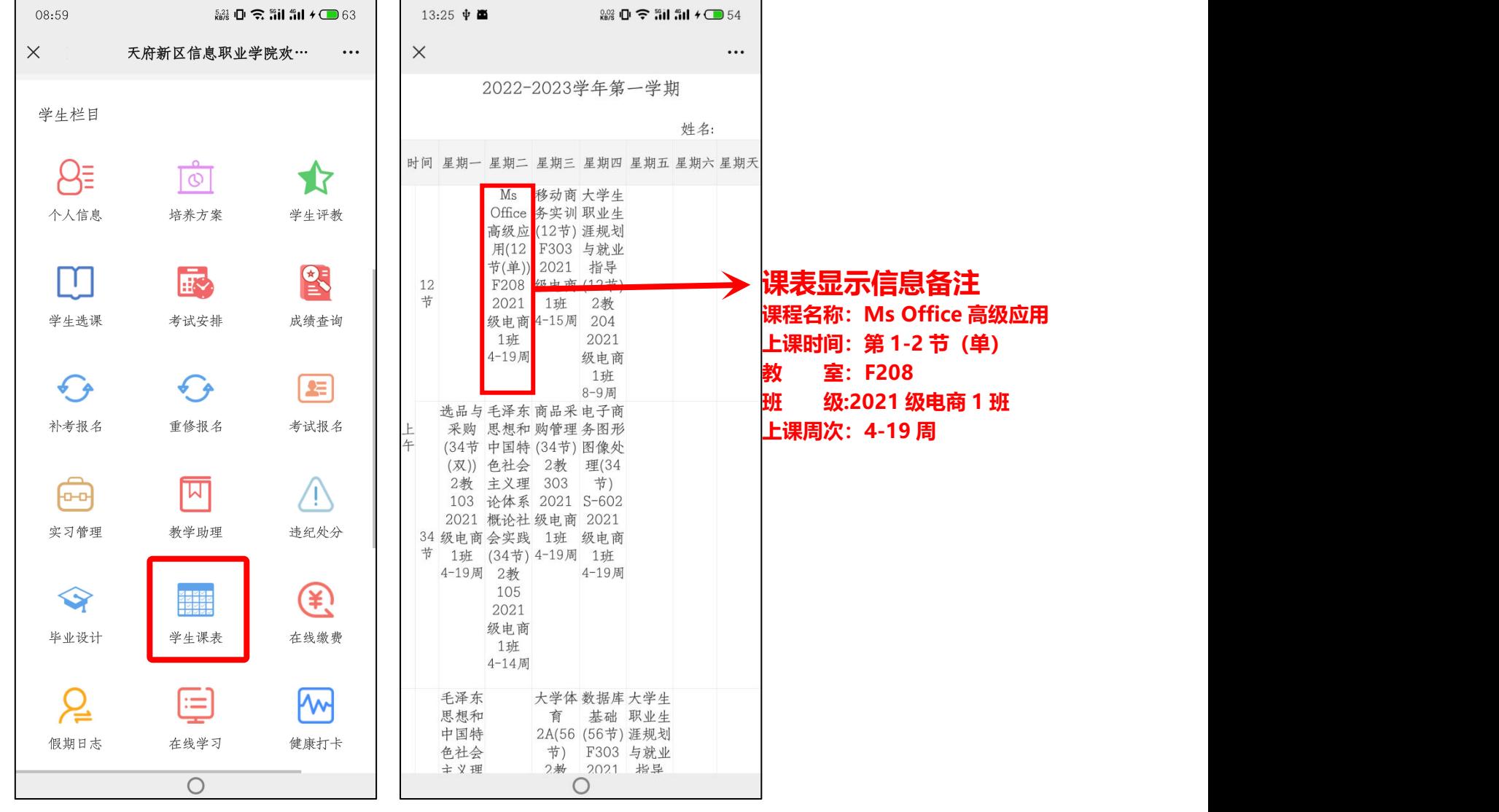

## **2.**查看调课通知

<span id="page-32-0"></span>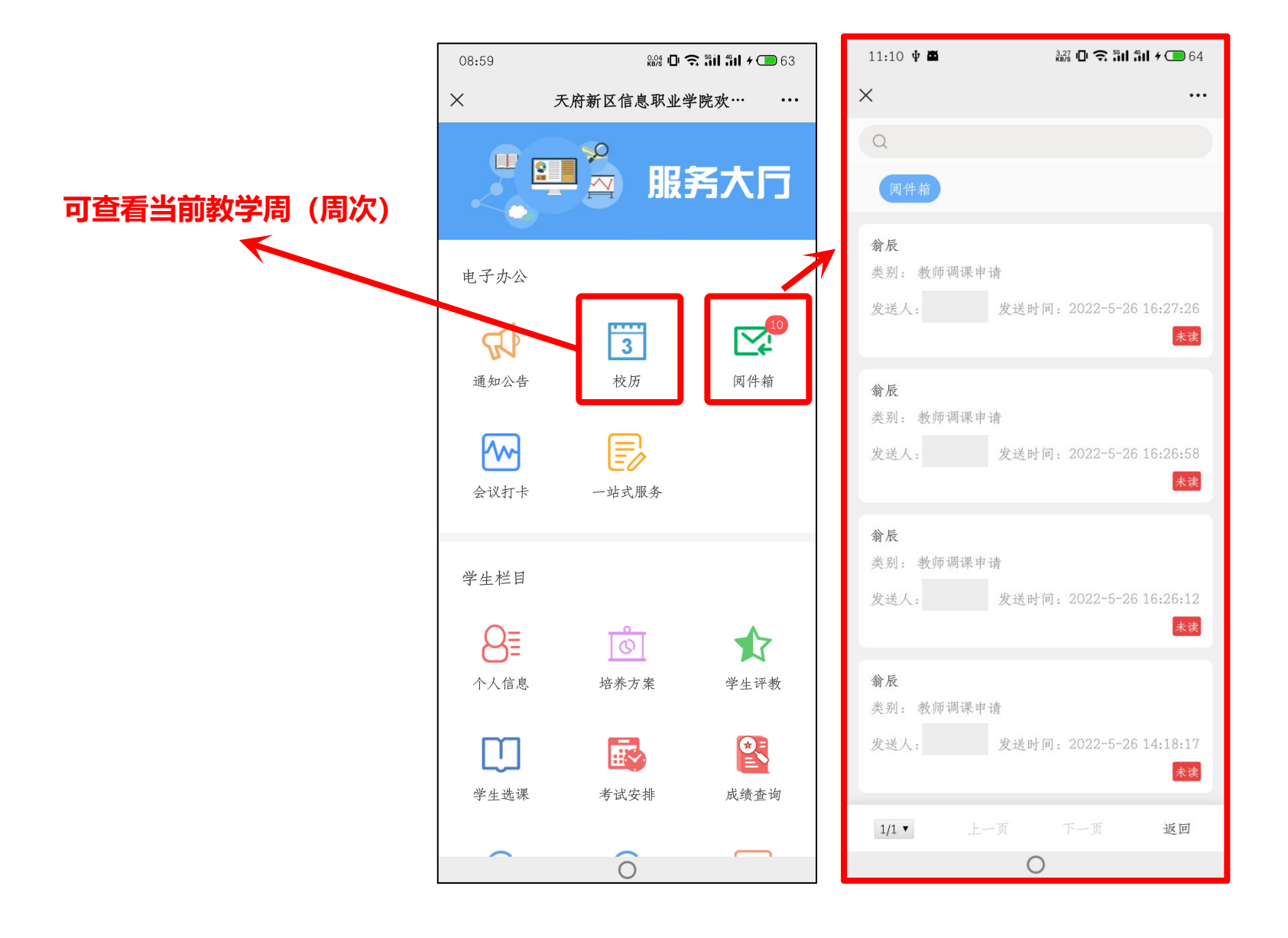

## **3.**个人信息查看

<span id="page-33-0"></span>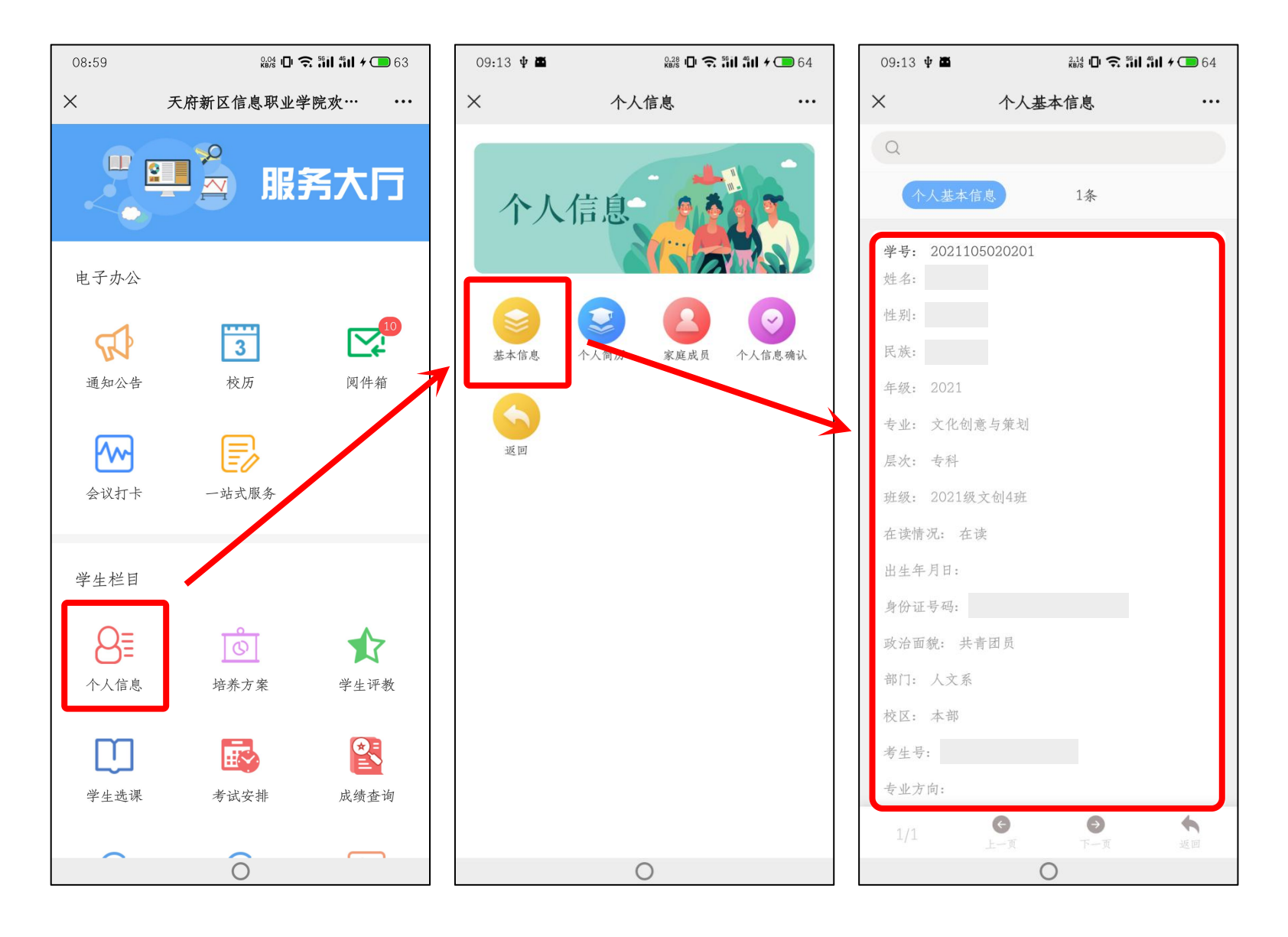

### **4.**公共选修课选课查询操作

<span id="page-34-0"></span>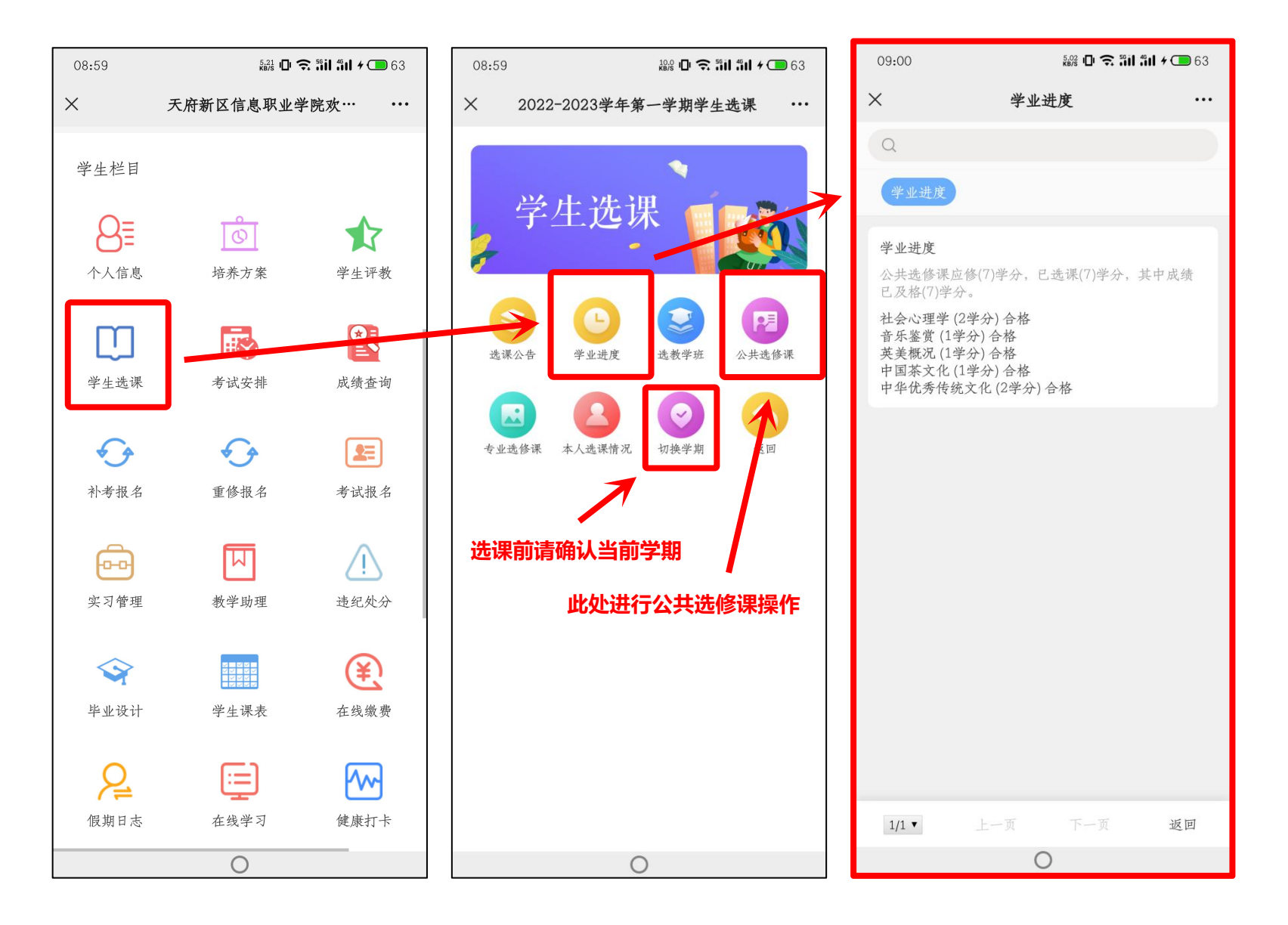

### <span id="page-35-0"></span>**5.**学生评教

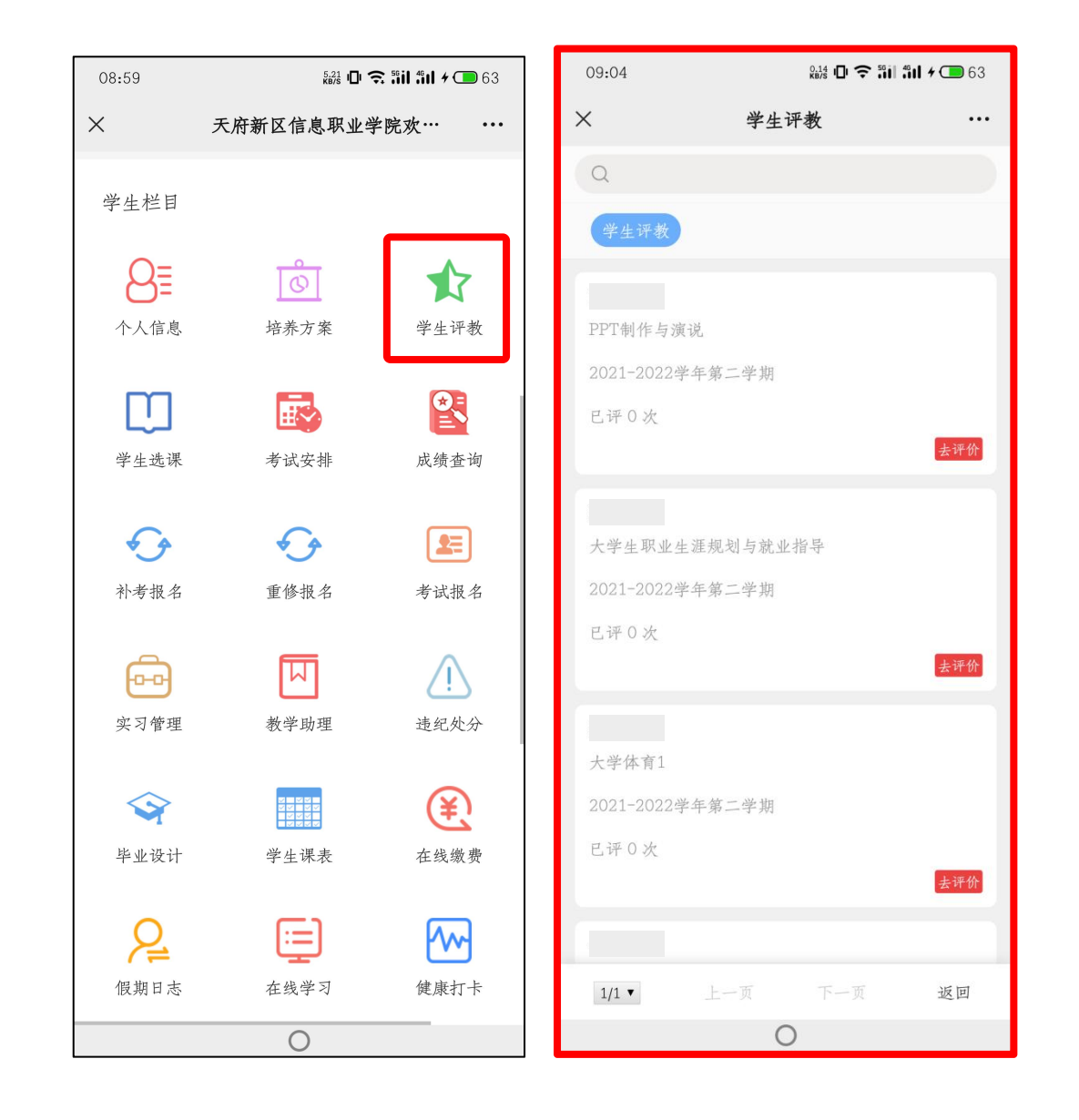

## <span id="page-36-0"></span>**6.**成绩查询

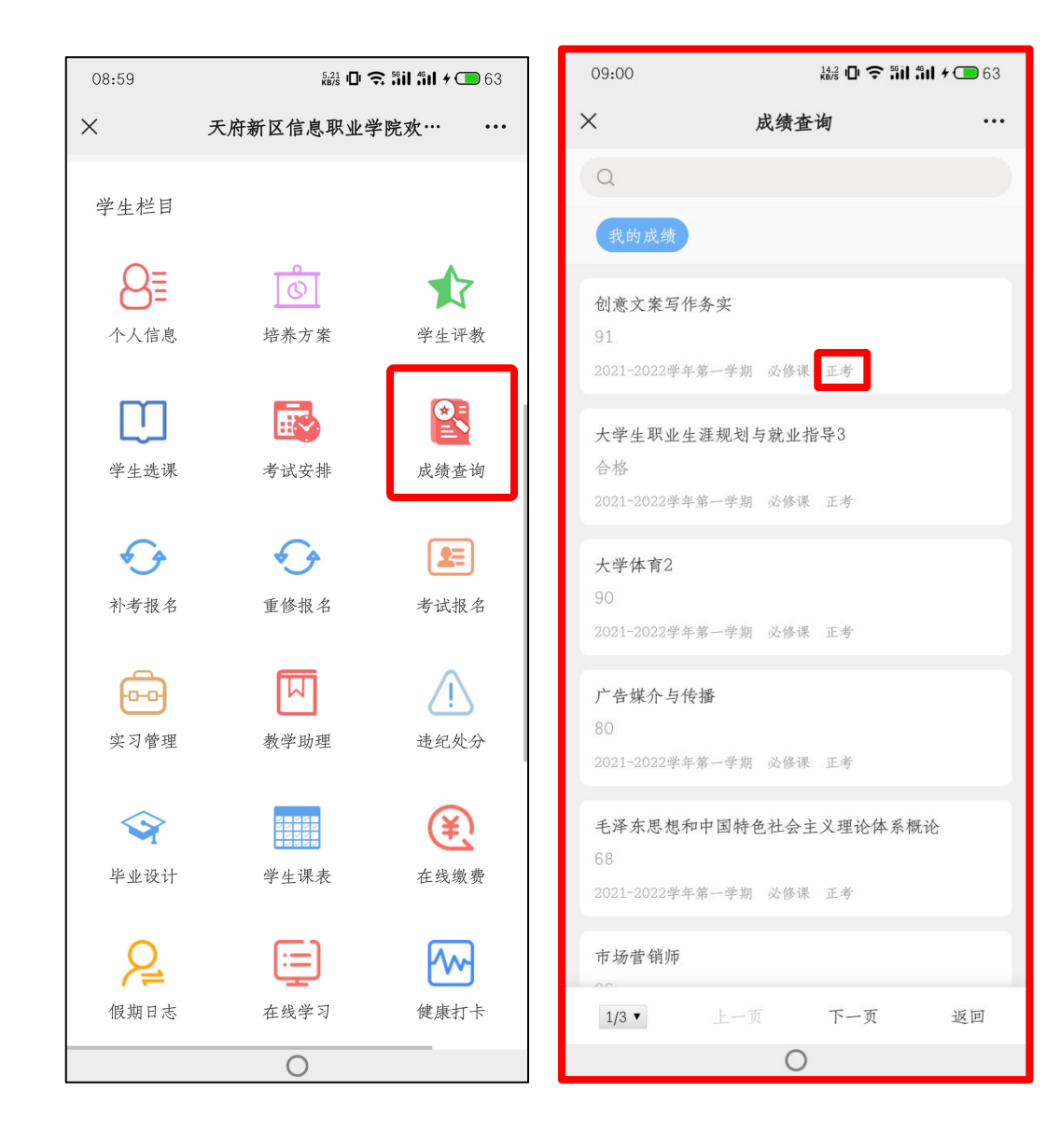

## <span id="page-37-0"></span>**7.**重修报名

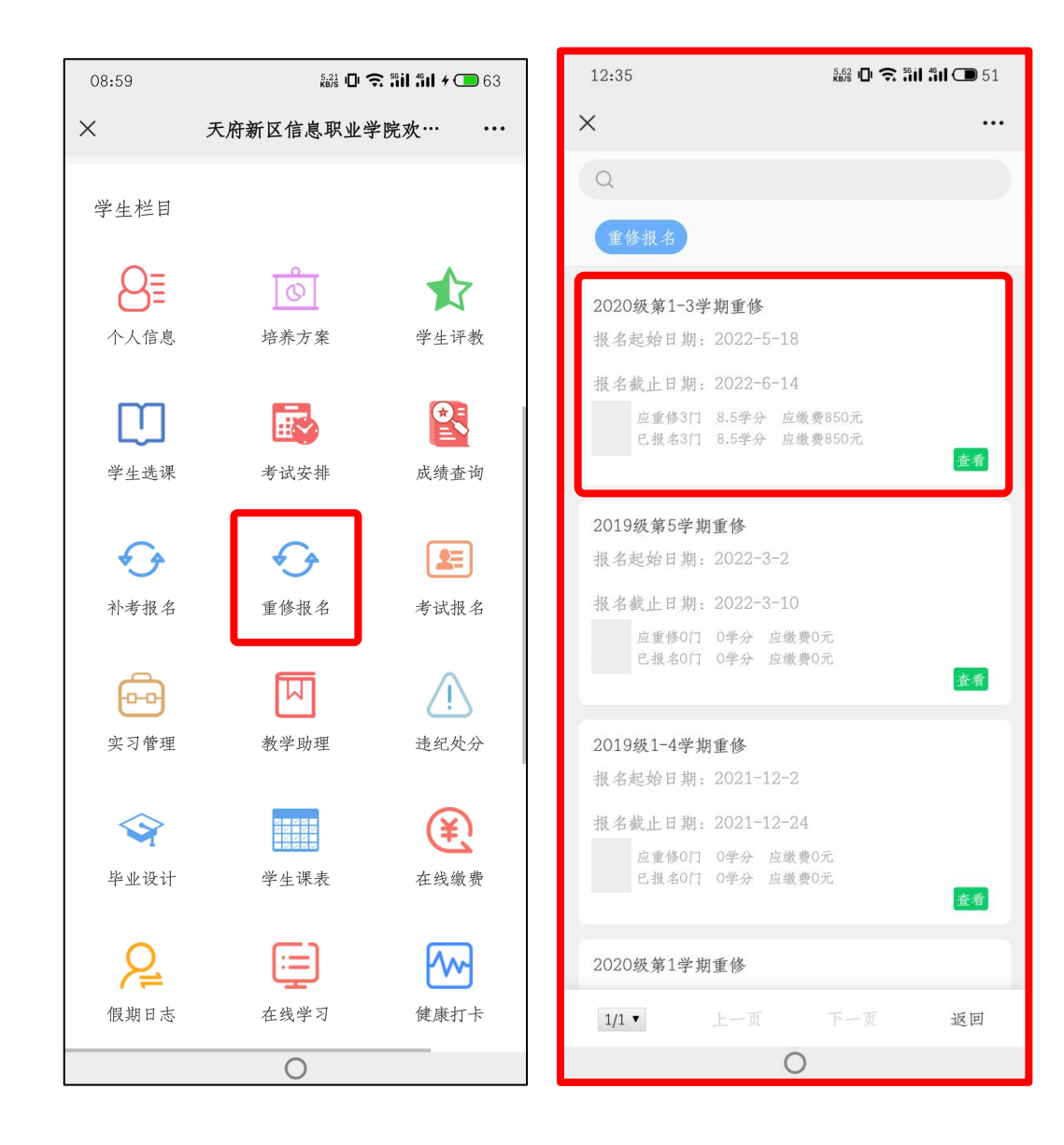